# *Istruzioni Operative Votazioni Online*

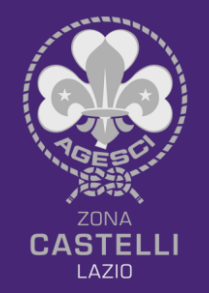

Per lo svolgimento delle operazioni di voto durante l'Assemblea di Zona ci siamo affidati ad una piattaforma online per la gestione del voto a distanza: **HELIOS VOTING**

La piattaforma gestirà in maniera totalmente anonima il voto espresso da tutti i soggetti abilitati alla votazione (tutti i capi censiti nella Zona Castelli nell'anno 2020)

Ogni votazione sarà criptata dal sistema e di conseguenza impossibile collegarla all'identità del votante

L'operazione di voto riguarderà sia gli Incarichi vacanti, il Bilancio di zona e le eventuali mozioni elaborate da branche e settori.

L'operazione di voto sarà vincolata ad un tempo prestabilito (60 minuti) in cui tutti gli aventi diritto al voto potranno esprimersi. Scaduto tale termine non sarà possibile esprimere il proprio voto.

Al termine delle operazioni di voto e dopo la scadenza del tempo di votazione ognuno riceverà nella propria casella di posta elettronica i risultati delle elezioni

La piattaforma è in lingua inglese, di seguito una guida con la traduzione automatica del browser per comprendere al meglio tutti i passaggi.

#### Vote: ELEZIONE DI PROVA - SIMULAZIONE De Posta in arrivo x

Helios Voting Bot <no-reply@mail.heliosvoting.org>  $a$  me  $\sim$ 

 $\overline{X}_A$  inglese  $\rightarrow$  italiano  $\rightarrow$  Traduci messaggio

Dear MAZZETTI,

Di seguito il link per accedere al voto e le credenziali necessarie.

Election URL: https://vote.heliosvoting.org/helios/e/COMITATO PROVA/vote Election Fingerprint: SebMjzwWhluxPFpuh+YRb2i1jZvaElP6kNan4L2F6y4

Your voter ID: ID 01 Your password: WP22wHymSo

In order to protect your privacy, this election is configured to never display your voter login ID, name, or email address to the public. Instead, the ballot tracking center will only display your alias.

Your voter alias is V9

IMPORTANTLY, when you are prompted to log in to vote, please use your \*voter ID\*, not your alias.

**Helios** 

#### Vote: ELEZIONE DI PROVA - SIMULAZIONE Posta in arrivo x

Helios Voting Bot <no-reply@mail.heliosvoting.org>  $a$  me  $\sim$ 

 $\overline{X}_A$  inglese  $\rightarrow$  italiano  $\rightarrow$  Visualizza il messaggio originale

Gentile MAZZETTI,

Di seguito il link per accedere al voto e le credenziali necessarie.

URL di elezione: https://vote.heliosvoting.org/helios/e/COMITATO\_PROVA/vote Impronta digitale elettorale: SebMjzwWhluxPFpuh + YRb2i1jZvaEIP6kNan4L2F6y4

ID elettore: ID 01 La tua password: WP22wHymSo

Per proteggere la tua privacy, questa scelta è configurata per non mostrare mai al pubblico l'ID di accesso, il nome o l'indirizzo e-mail dell'elettore. Invece, il centro di monitoraggio delle votazioni mostrerà solo il tuo alias.

Il tuo alias elettore è V9

IMPORTANTE, quando ti viene chiesto di accedere per votare, usa il tuo \* ID elettore \*, non il tuo alias.

**Helios** 

Cliccare sul link evidenziato in verde. In giallo trovate evidenziate le credenziali necessarie all'avvio della votazione e per la chiusura della stessa, tenetele a portata di mano!!!

## **Private Election - Please Log In**

This election, with fingerprint sebMjzwWhluxPFpuh+YRb2i1jZvaElP6kNan4L2F6y4, is private, and can only be viewed by eligible voters.

Please provide the voter ID and password you received by email.

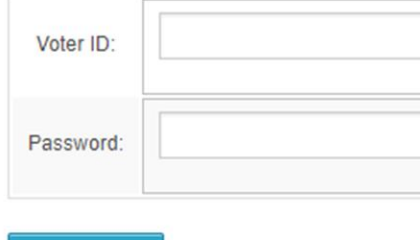

### Elezioni private - Si prega di accedere

Questa elezione, con impronta digitale sebMizwWhluxPPUh - YRb2i1j-vaElP6kNan4L2F6y4, è privata e può essere visualizzata solo dagli elettori idonei.

Si prega di fornire l'ID elettore e la password che hai ricevuto via e-mail

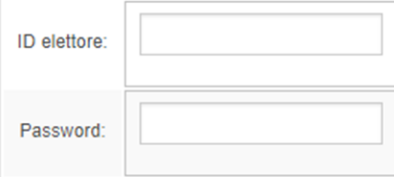

Inserite le credenziali ricevute nella mail per dare inizio alla votazione.

#### Esempio:

Your voter ID: ID\_01 Your password: WP22wHymSo

**Accedi** 

log in

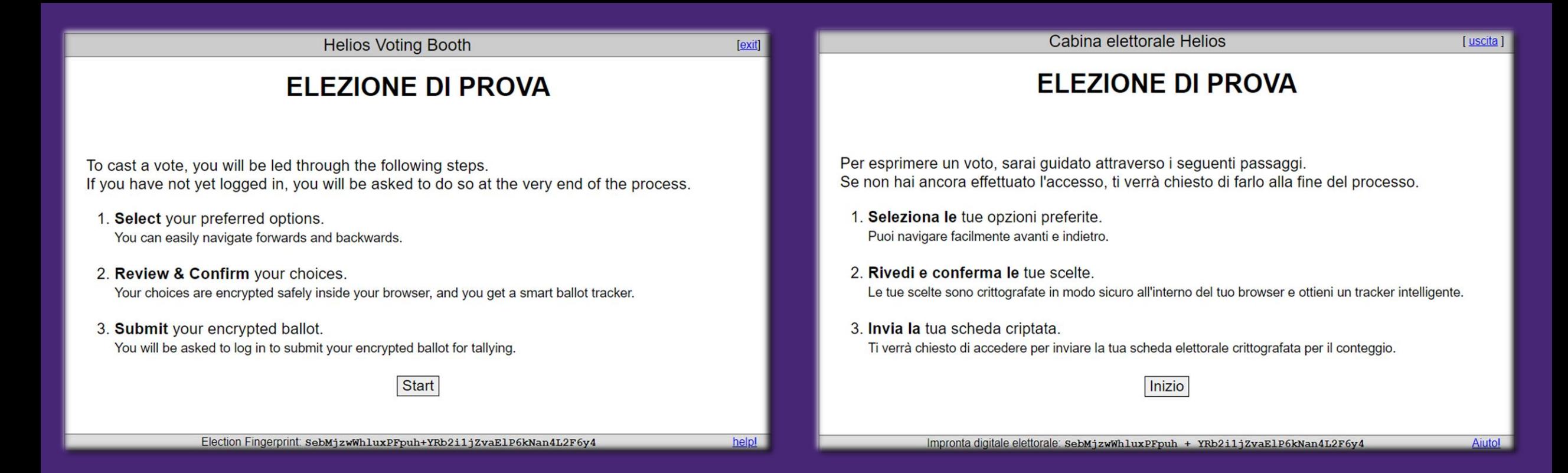

#### **Procedere cliccando sul pulsante Start**

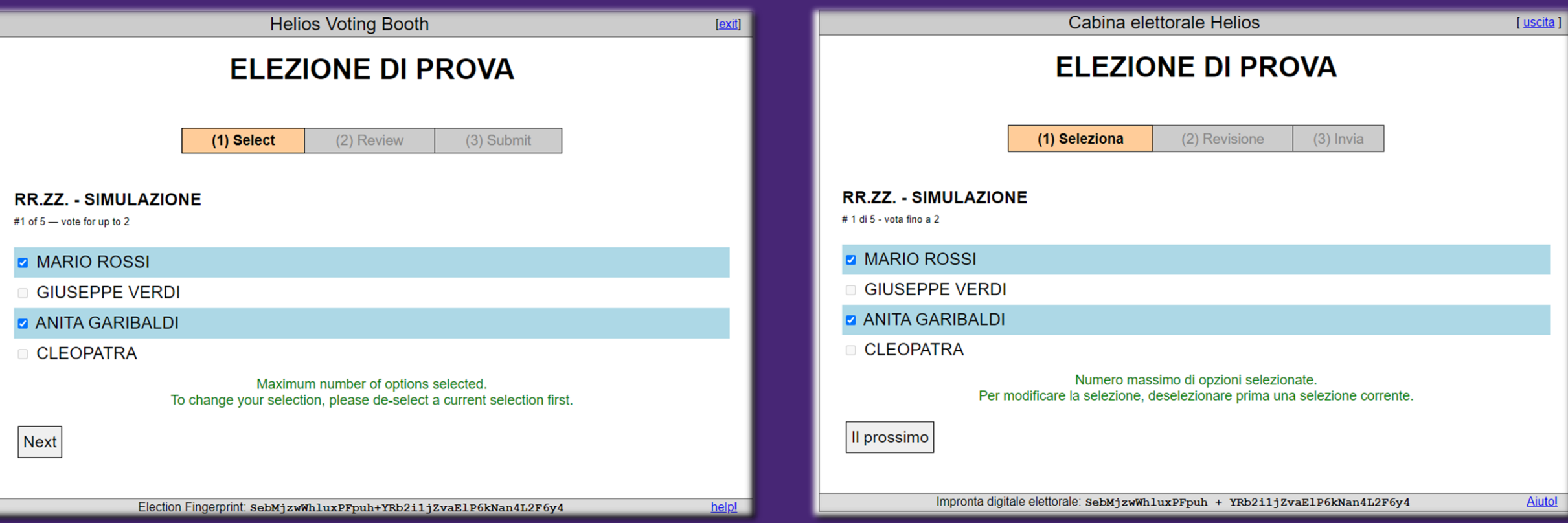

#### **Esprimere il proprio voto tra le opzioni presenti.**

**ATTENZIONE**: Per le elezioni dei Responsabili di Zona si possono esprimere da 0 (scheda bianca) a 2 preferenze massimo, in questo caso il voto deve essere obbligatoriamente uomo – donna (diarchia)

Cliccare su **Next** per procedere

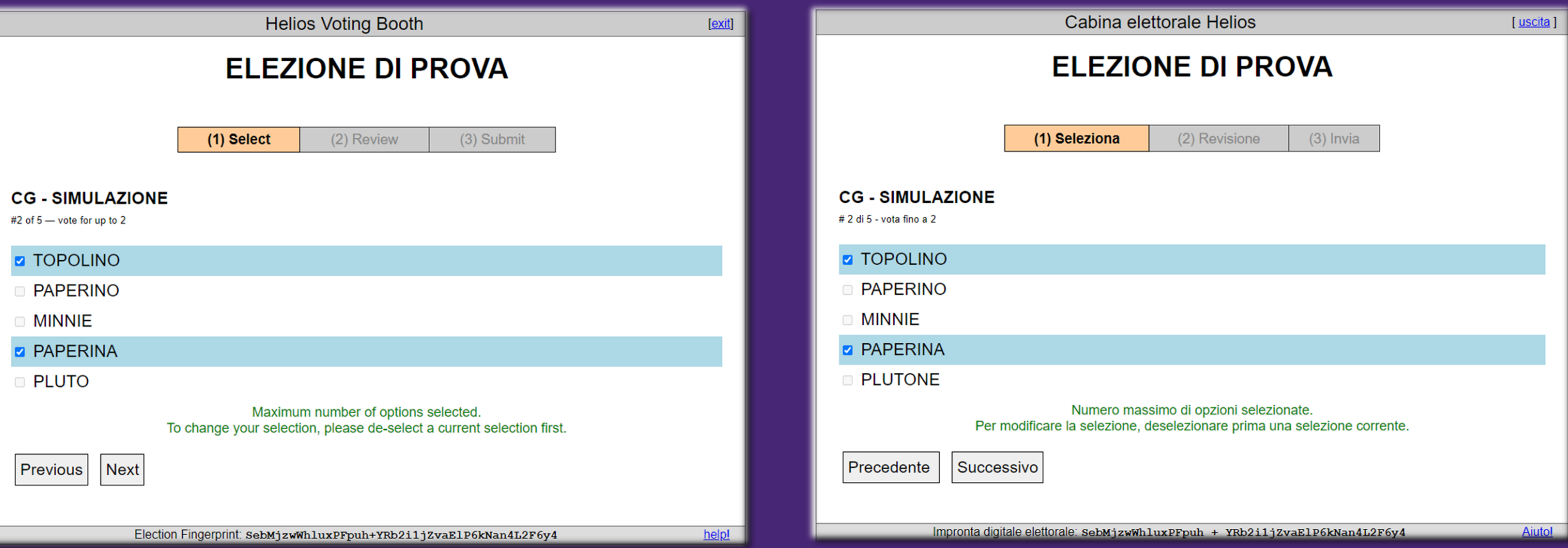

#### **Esprimere il proprio voto tra le opzioni presenti.**

**ATTENZIONE**: Per le elezioni dei Consiglieri Generali si possono esprimere da 0 (scheda bianca) a 2 preferenze massimo, in questo caso il voto deve essere obbligatoriamente uomo – donna (diarchia)

Cliccare su **Next** per procedere

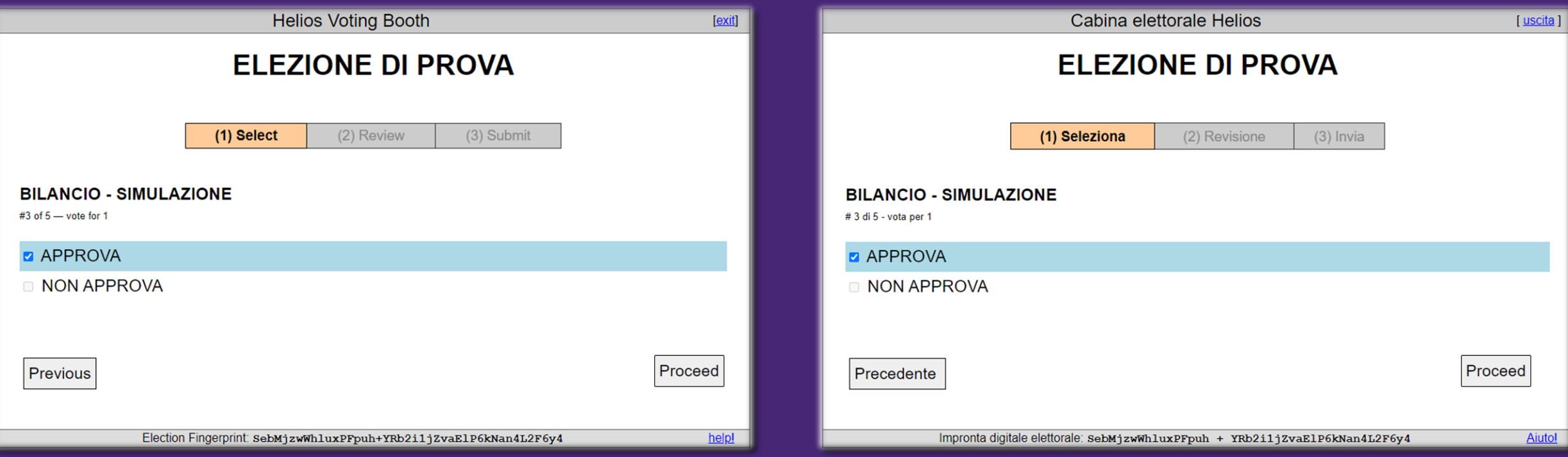

**Esprimere il proprio voto tra le opzioni presenti.**

**ATTENZIONE**: Per a votazione del Bilancio di Zona e delle Mozioni sarà possibile esprimere da 0 (scheda bianca) a 1 preferenza (approva/non approva)

Cliccare su **Next** per procedere

Nell'ultima scheda di votazione trovate il tasto **Proceed** per completare le operazioni di voto

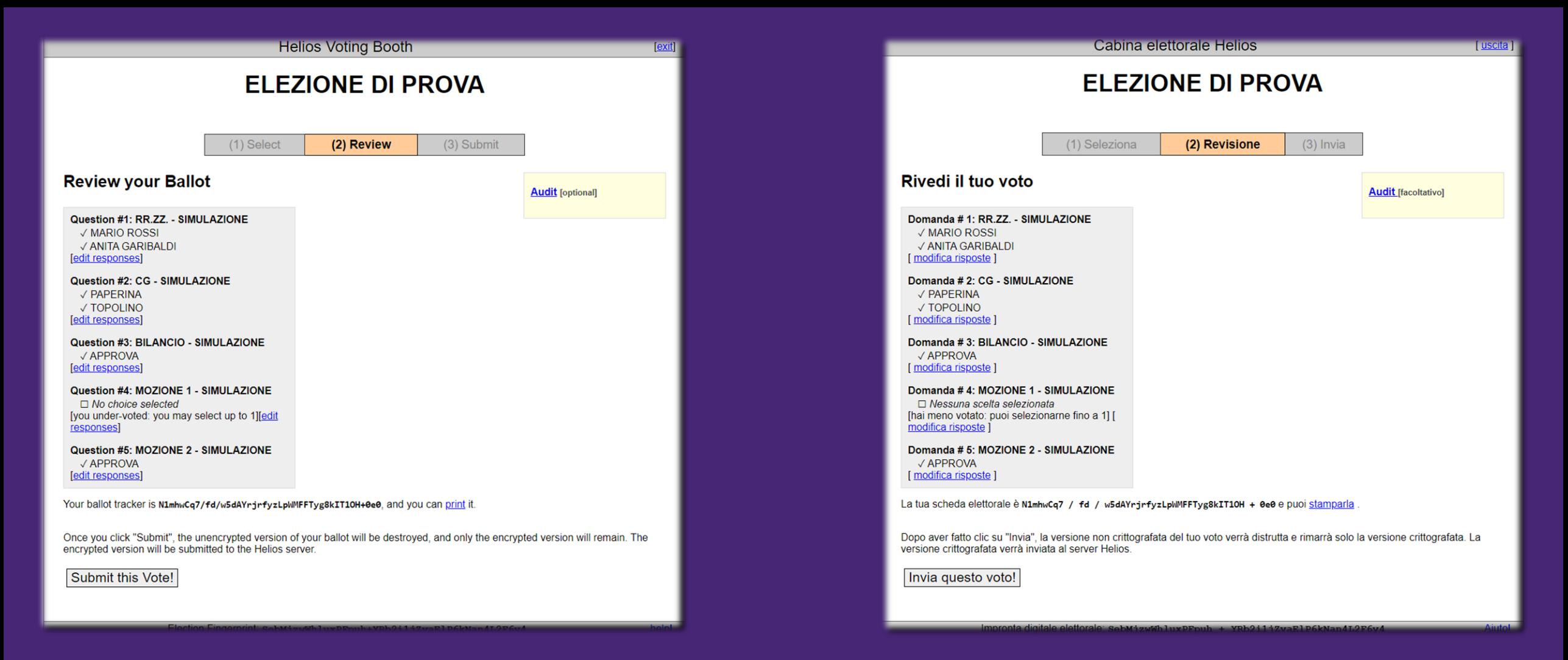

**Scheda riepilogo voto.**

Da questa scheda potrete verificare le vostre preferenze e nel caso modificarle.

Per procedere cliccare su **Submit this Vote!**

Submitting your vote for ELEZIONE DI PROVA ..

### **Wait!**

You are logged in as M Fabrizio Mazzetti, but this election requires election-specific credentials.

Please provide the voter ID and password you received by email.

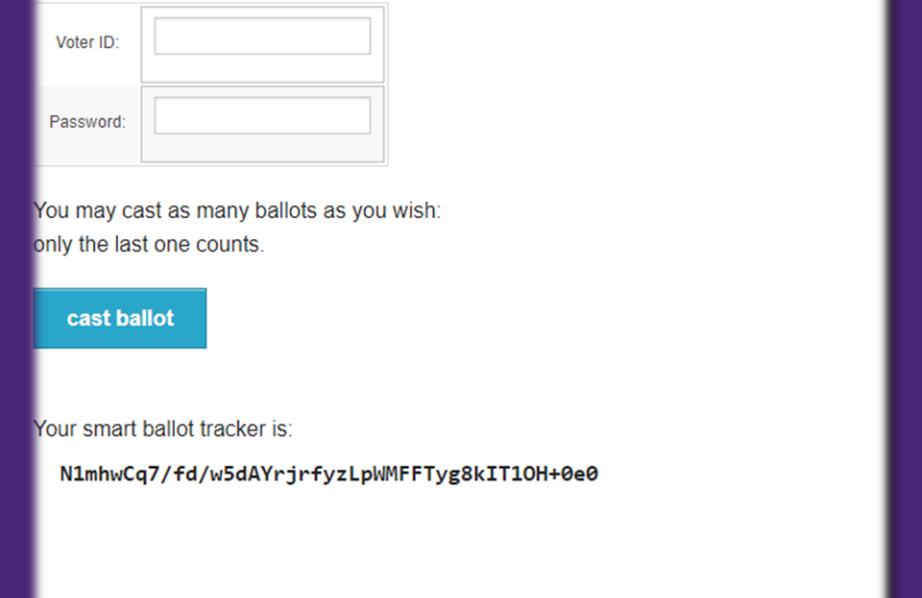

Invio del voto per ELEZIONE DI PROVA ..

### Aspettare!

Hai effettuato l'accesso come Mabrizio Mazzetti, ma questa elezione richiede credenziali specifiche per le elezioni.

Fornisci l'ID elettore e la password che hai ricevuto via e-mail.

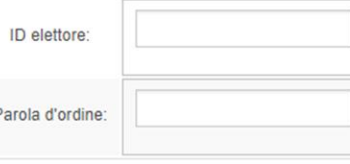

Puoi votare quante schede vuoi: conta solo l'ultima.

votazione espressa

La tua scheda elettorale intelligente è: N1mhwCq7 / fd / w5dAYrjrfyzLpWMFFTyg8kIT10H + 0e0

#### Verifica delle Credenziali

Pre procedere alla consegna del voto inserire le credenziali ricevute nella mail.

Cliccare su cast ballot per continuare

## **ELEZIONE DI PROVA — Vote Successfully** Cast!

Congratulations, your vote has been successfully cast!

Your smart ballot tracker is:

N1mhwCq7/fd/w5dAYrjrfyzLpWMFFTyg8kIT10H+0e0

[ return to election info ]

## **ELEZIONE DI PROVA - Vota con successo!**

Congratulazioni, il tuo voto è stato espresso con successo !

La tua scheda elettorale intelligente è:

N1mhwCq7 / fd / w5dAYrjrfyzLpWMFFTyg8kIT10H + 0e0

[ torna alle informazioni sulle elezioni ]

Votazione effettuata con successo!

Riceverai una mail di conferma.

Successivamente arriverà una nuova mail con i risultati delle votazioni.

## *Informazioni e chiarimenti:*

## **organizzazione@agescizonacastelli.org**